# システムの操作手順 (指名競争入札)

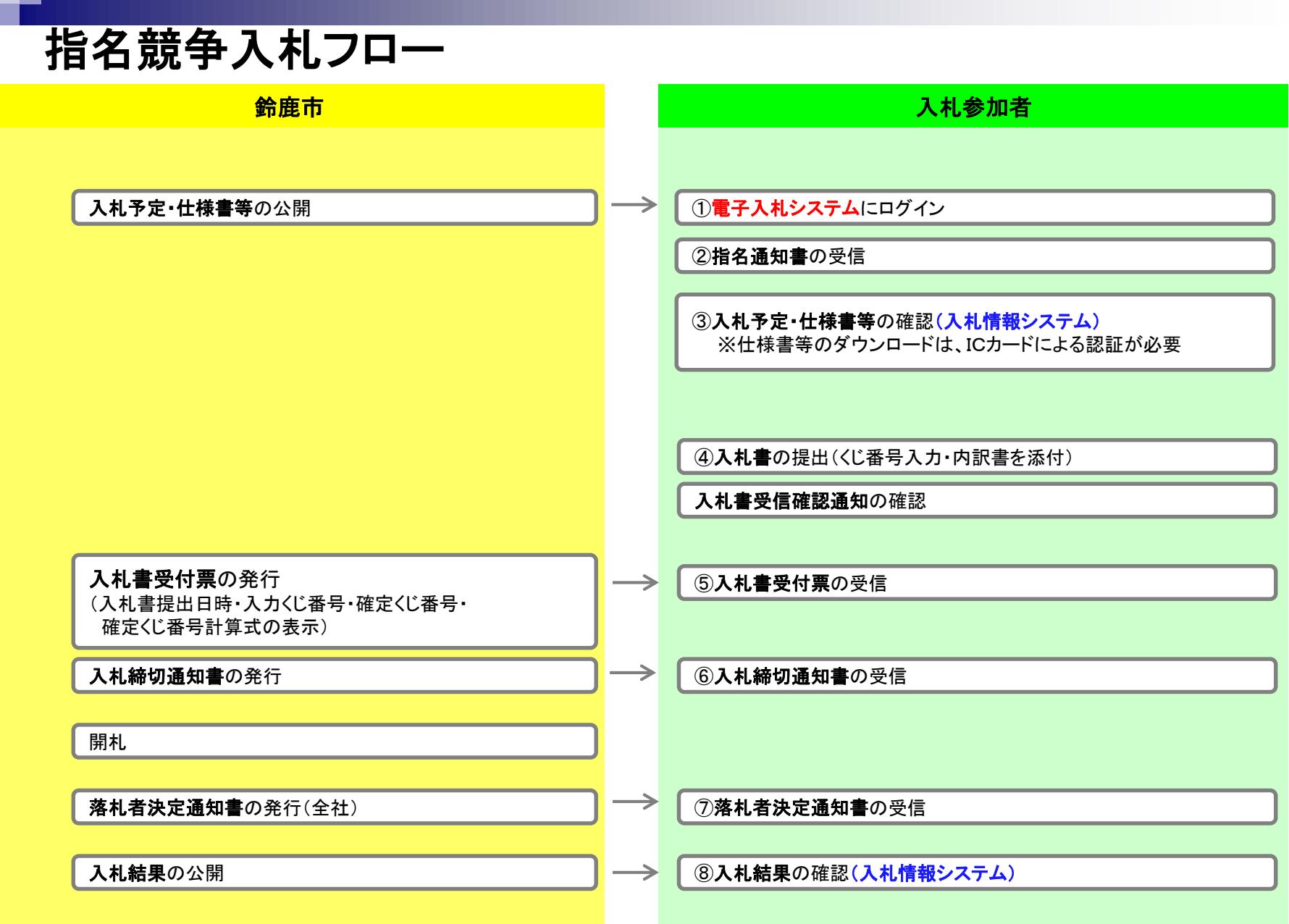

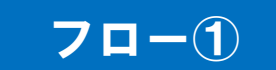

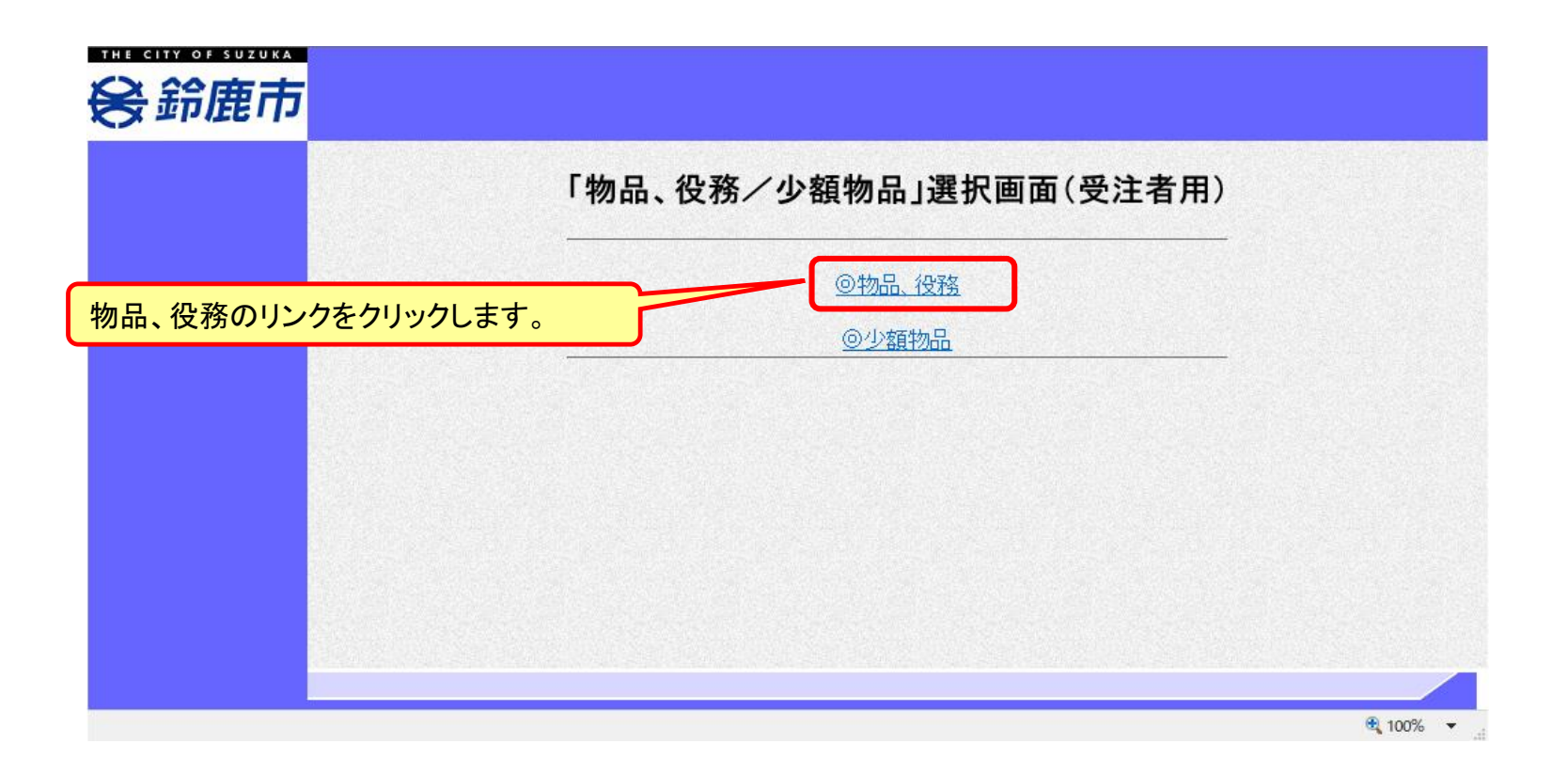

※**注意:電子入札システムを利用するためには先に利用者登録をする必要があります。**

#### 電子入札システム(機能の選択) フロー

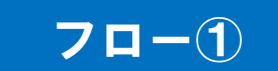

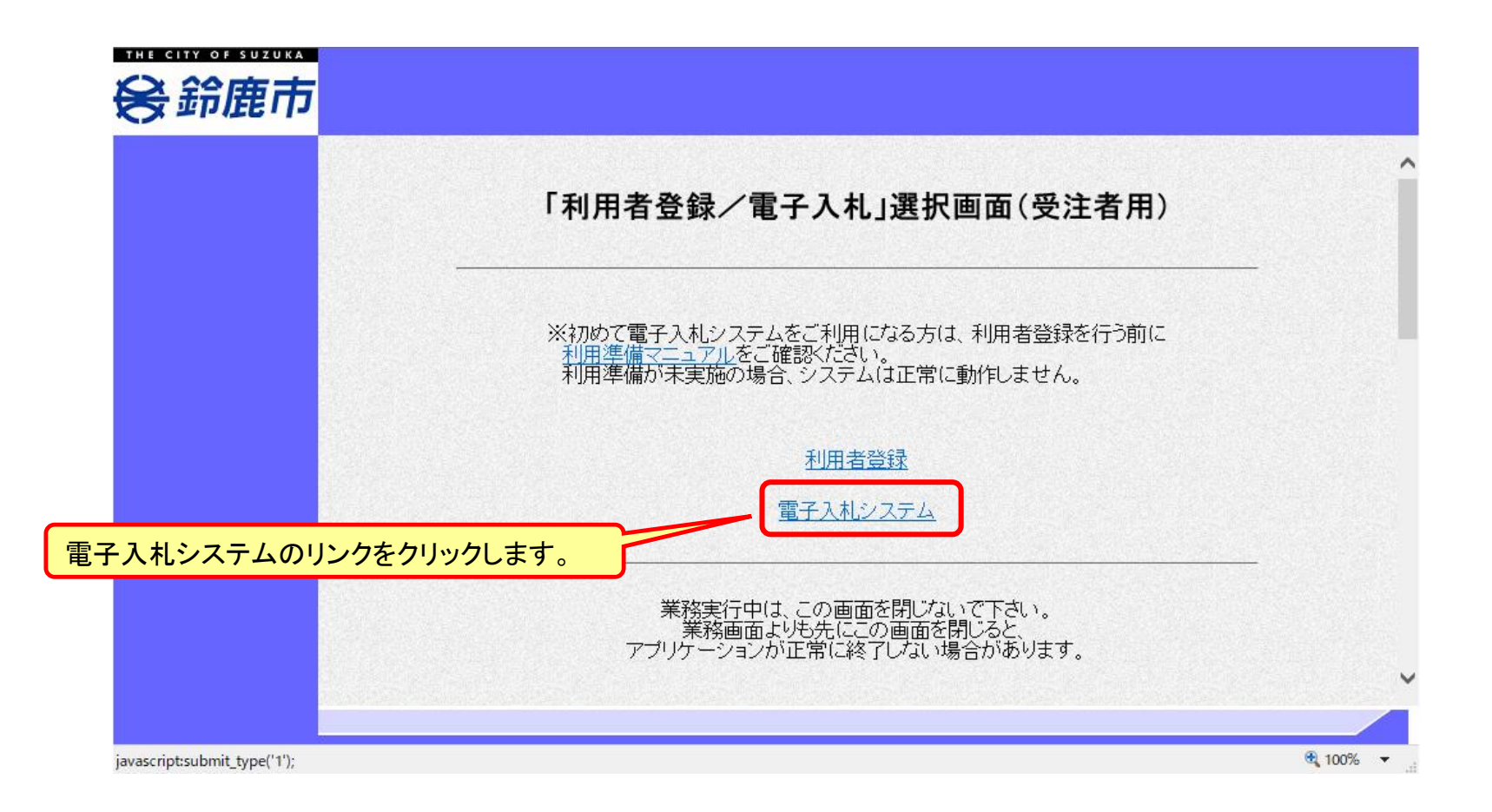

#### 電子入札システム(システムの選択) フロー

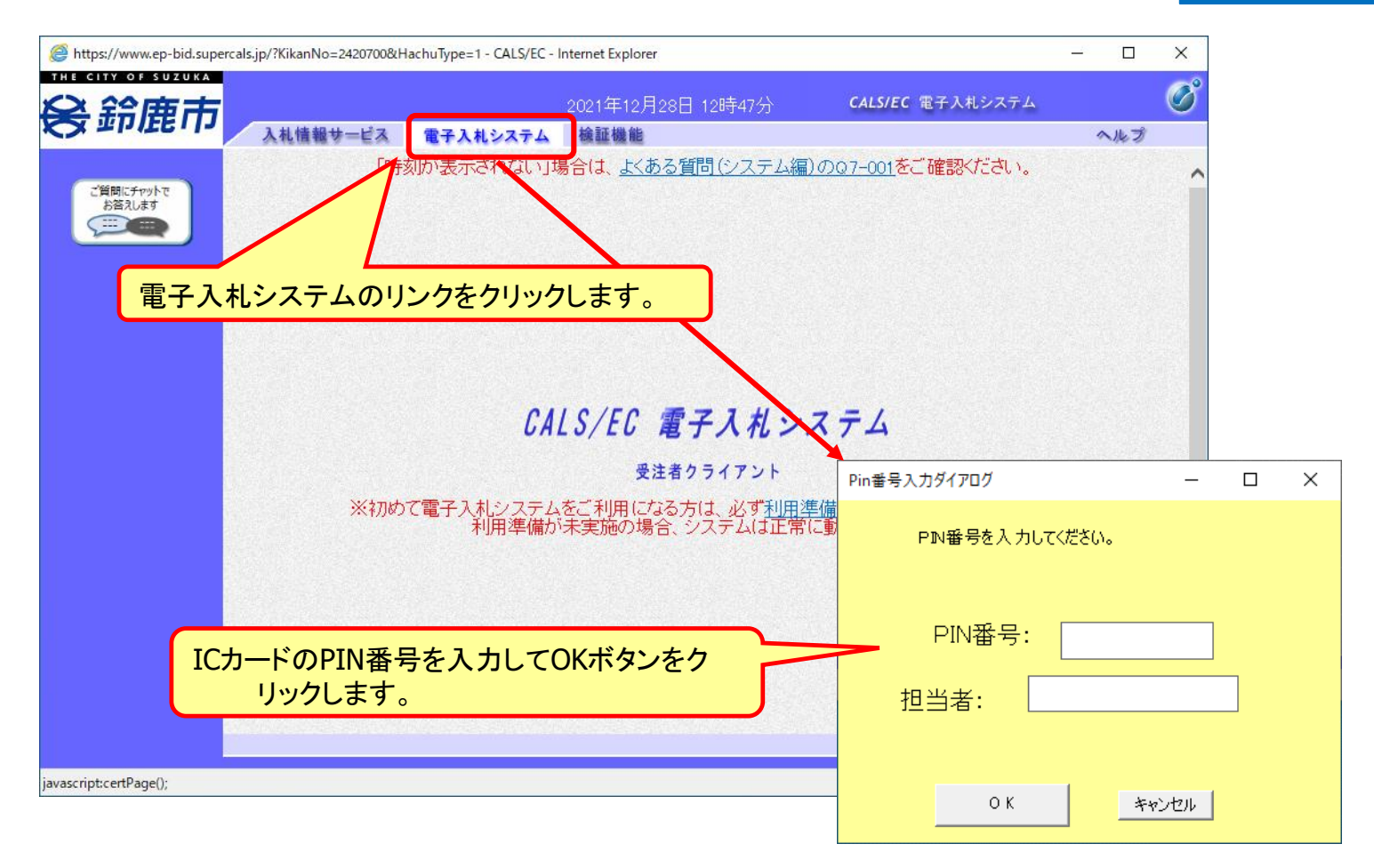

※**ICカードリーダを接続し、ICカードが挿入されている必要があります。**

### 指名競争入札の操作 (調達案件の検索 1/2)

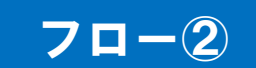

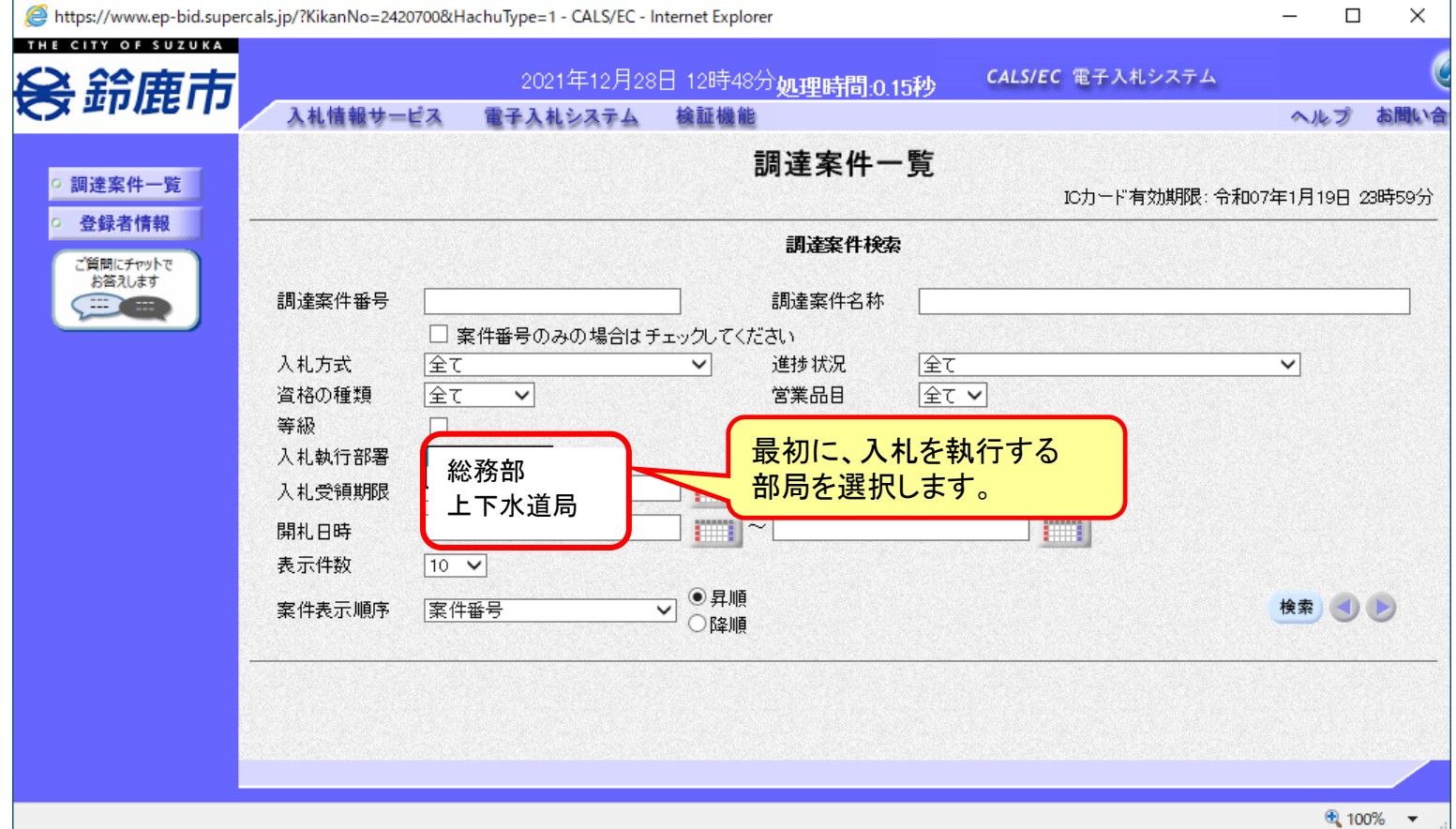

#### 指名競争入札の操作 (調達案件の検索)

![](_page_6_Picture_18.jpeg)

![](_page_6_Picture_2.jpeg)

![](_page_7_Picture_22.jpeg)

**ここでは、指名通知書の確認を行います。**

#### 指名競争入札の操作 (通知書一覧の表示)

![](_page_8_Picture_1.jpeg)

**発注者が発行した通知書の種類に応じて、この一覧画面に欄が増えます。**

#### 9

フロー②

### 指名競争入札の操作 (指名通知書の表示)

![](_page_9_Picture_1.jpeg)

#### **指名通知書が表示されました。**

![](_page_9_Picture_4.jpeg)

![](_page_10_Picture_0.jpeg)

![](_page_10_Picture_1.jpeg)

![](_page_10_Picture_2.jpeg)

**鈴鹿市ホームページのリンクより入札情報システムを表示します。**

入札予定の検索(入札情報システム) 7ロー3

![](_page_11_Figure_2.jpeg)

### 入札予定の表示(入札情報システム) 7ロー3

![](_page_12_Picture_18.jpeg)

**案件の詳細が確認できます。画面下部に添付ファイル(仕様書等)が表示されている 場合、ダウンロードボタンをクリックするとファイルが取得できます。**

### 入札予定の表示(入札情報システム) フロー③

![](_page_13_Picture_1.jpeg)

![](_page_13_Figure_2.jpeg)

14

#### 指名競争入札の操作 (電子入札システム) (調達案件一覧の表示)

![](_page_14_Picture_1.jpeg)

**入札書の提出期間内に入札書を提出します。**

フロー④

#### 指名競争入札の操作 (電子入札システム) (入札書内容の登録 1/2)

![](_page_15_Picture_1.jpeg)

![](_page_15_Figure_2.jpeg)

![](_page_16_Picture_0.jpeg)

![](_page_16_Picture_27.jpeg)

#### 指名競争入札の操作 (電子入札システム) (入札書内容の確認 1/4)

![](_page_17_Picture_1.jpeg)

**注意:特に入札金額について入力の誤りがないか再度確認してください。 提出以降は入札書の内容確認、差し替えはできません。**

フロー④

#### 指名競争入札の操作 (電子入札システム) (入札書内容の確認 2/4)

![](_page_18_Picture_1.jpeg)

フロー④

#### 指名競争入札の操作 (電子入札システム) (入札書内容の確認 3/4)

![](_page_19_Picture_1.jpeg)

![](_page_19_Picture_29.jpeg)

**注意:パソコンの性能によって、提出処理に時間がかかることがあります(1~2 分)。**

#### 指名競争入札の操作 (電子入札システム) (入札書内容の確認 4/4)

![](_page_20_Picture_1.jpeg)

![](_page_20_Picture_2.jpeg)

**入札書が正常に送信されると、この画面が表示されます。**

#### 指名競争入札の操作 (電子入札システム) (調達案件一覧の表示)

![](_page_21_Picture_1.jpeg)

![](_page_21_Picture_21.jpeg)

**入札書提出以降、発注者が発行する通知書は調達案件一覧画面から確認します。**

#### 指名競争入札の操作 (電子入札システム) (通知書一覧の表示)

![](_page_22_Picture_1.jpeg)

![](_page_22_Figure_2.jpeg)

**発注者が発行した通知書の種類に応じて、この一覧画面に欄が増えます。**

#### 指名競争入札の操作 (電子入札システム) (入札書受付票の表示)

![](_page_23_Picture_1.jpeg)

フロー⑤

#### 指名競争入札の操作 (電子入札システム) (入札締切通知書の表示)

![](_page_24_Picture_1.jpeg)

![](_page_24_Picture_17.jpeg)

#### 指名競争入札の操作 (電子入札システム) (落札者決定通知書の表示)

![](_page_25_Picture_1.jpeg)

![](_page_25_Picture_17.jpeg)

#### 入札結果の検索(入札情報システム) 7ロー®

![](_page_26_Picture_1.jpeg)

![](_page_26_Picture_26.jpeg)

### 入札結果の表示(入札情報システム) 7ロー®

![](_page_27_Picture_15.jpeg)

**入札結果の詳細が確認できます。**

# ■システムの利用時間 午前8時~午後8時(電子入札システム) 午前6時~午後11時(入札情報システム)

# ※土日、祝日および年末年始 (12月29日~1月3日)を除きます。

利用者登録やシステムの操作方法が分からないときは? 電子入札コールセンターへ

操作方法がわからないときは、パソコンの画面 を表示させながら、問い合わせましょう。

電話:0570-011-311 (受付時間→平日の9時~18時)

※年末年始(12月29日~1月3日)、土日、祝日を除く。

・ ICカードに関する内容については、各認証局までお問い合わせ下さい。